Volume

1

# GAJSHIELD INFOTECH PVT LTD Wan Failover & Load Balancing

# Administrative Guide

WAN FAILOVER & LOAD BALANCING

# Administrative Guide

© GajShield Infotech Pvt. Ltd. 4, Peninsula Centre ▪ Parel ▪ Mumbai ▪ India 400010 Phone +91 22 66607450 • Fax +91 22 66607454

# Configuring WAN Failover & Load-Balancing

*You will learn to configure Wan Failover and Load Balancing of WAN traffic in this guide.* 

ajShield is the only security device which supports policy based failovers. You can designate one or more interface on the GajShield appliance to work as primary or backups for each provided services. Each port can be used as a simple 'active/passive' setup, where traffic is routed through the other secondary interfaces of each policy, when the primary link fails i.e. is down or unavailable. You can also configure these ports in 'active/active' mode, where the user can load balance the traffic through each of the interfaces or ports. This would be referred to as 'load balancing'.  $\mathbf{G}$ <sup>ajS</sup> we use

#### CAVEAT

- These concepts and methods apply to all models of GajShield Soft and Hardware appliances.
- WAN Failover & Load-Balancing applies outbound-initiated traffic only; it cannot be used to perform inbound load-balancing functions such as what a content switch or load-balancing appliance provides.
- ◆ WAN Failover & Load-Balancing will only work in 'Routing' mode and will not work in 'Transparent' or 'Bridge' mode.
- These concepts and methods apply to all models of GajShield Soft and Hardware appliances.
- Failover and Load Balancing is supported in GajShield SecureGate 5.4 and above.

## Steps To Configure WAN Failover

You can have any number of WAN

interfaces for

Failover and Load Balancing .

- Configure one or more WAN interfaces
- Configure ping monitoring to detect WAN failures
- Configure firewall policies for WAN failover
- Install policies

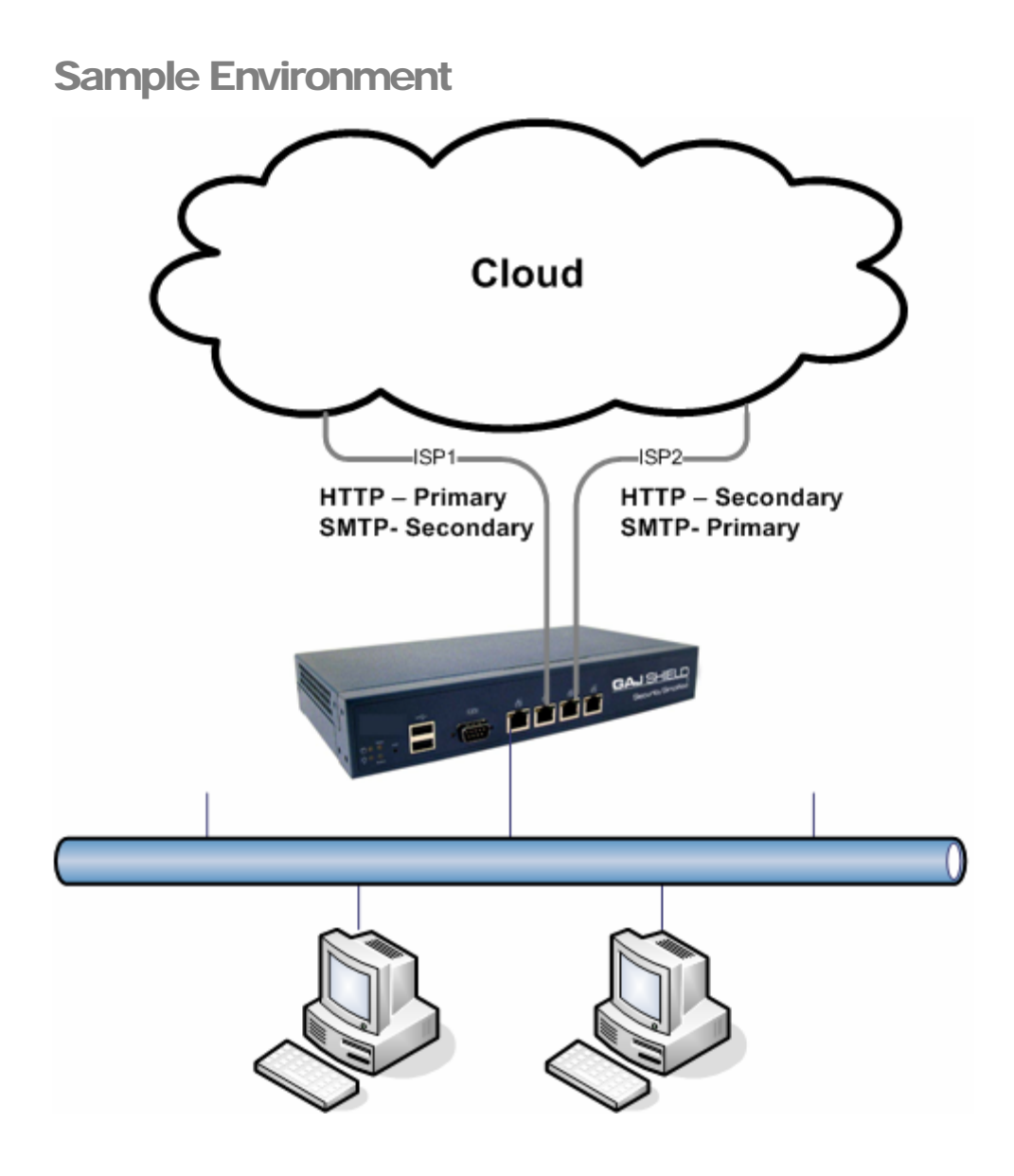

*This is a sample environment where GajShield UPTM is connected to two ISPs (ISP1 & ISP2). HTTP traffic is routed through ISP1 and traffic flows through ISP2, when ISP1 fails. Similarly, SMTP traffic is routed through ISP2 and failed over to ISP1 when ISP2 fails.* 

In the above example, we have shown only two ISPs. But you can have more than two ISPs too. It is assumed that the UPTM used has GajShield SecureGate 5.4 firmware and the basic configuration has already been done on the firewall.

## Steps to Configure Wan Failover

On Network -> Basic -> Interfaces page, configure the chosen port for WAN connectivity. Provide a name to this port and configure the IP addresses. To ensure, that this port is visible for failover/load balancing/and sourc for WAN conn ectivity. Provide a name to this port and configure the IP addresses . To ensure, that this port is visible for failover/load balancing/and source routing, provide the Next HOP IP or the gateway provided to you by your service provider.

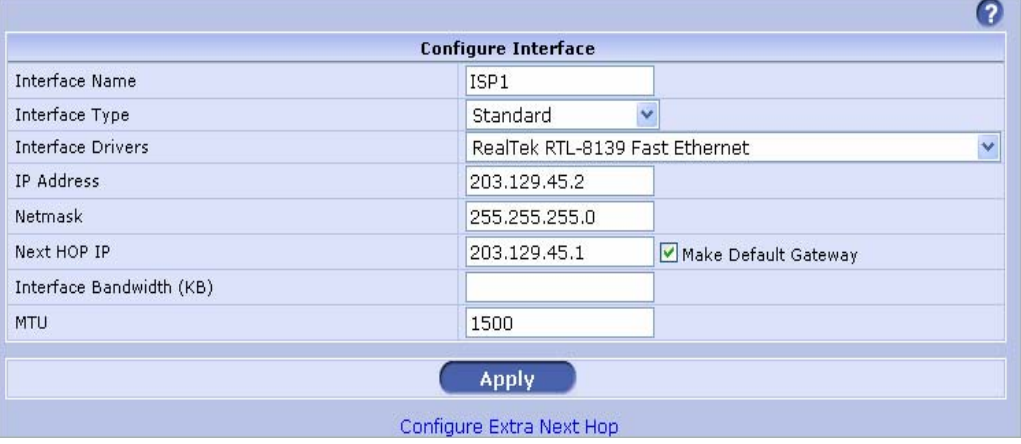

Go to Network->Advanced->WAN Failover to configure the ping monitoring to detect WAN failures. Configure the Main and Go to Network->Advanced->WAN Failover to configure the ping monitoring to detect WAN failures. Configure the Main and Alternate Target IPs, the firewall needs to monitor to detect failures. After configuring the given para

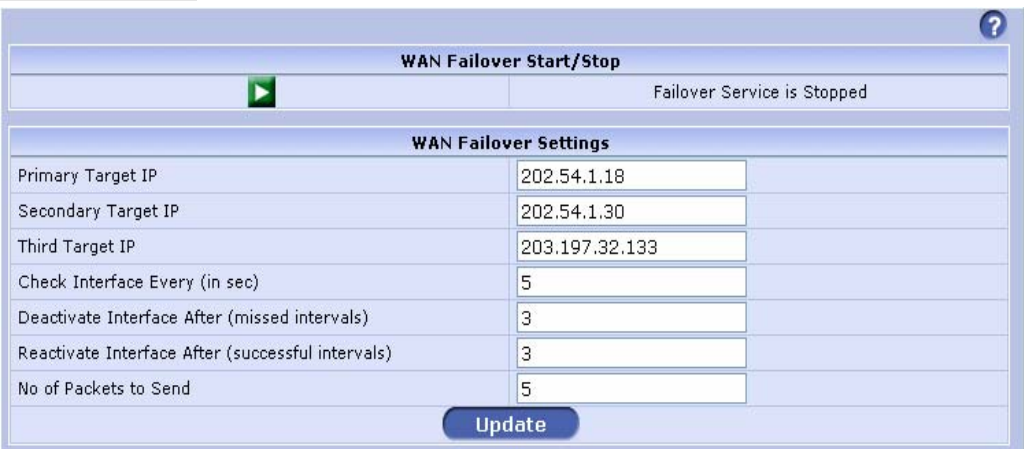

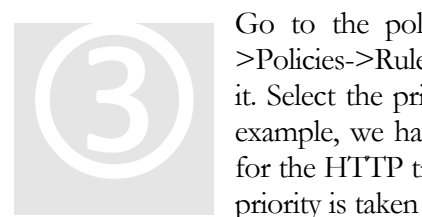

Go to the policy page to configure auto-failover. On Firewall->Policies->Rule s, add a policy and configure the failover policy for it. Select the pri mary link as Link 1 in the Failover column. In our example, we ha ve selected ISP1 on interface 2 as our primary link for the HTTP tr affic. Similarly, select the other secondary links. The priority is taken from top to bottom, i.e. the traffic will flow through

Link 1, if Link 1 fails, it is automatically routed through Link 2 and then to Link 3 and others. Also, ensure that you select 'Any' as the direction and do not NAT the rule.

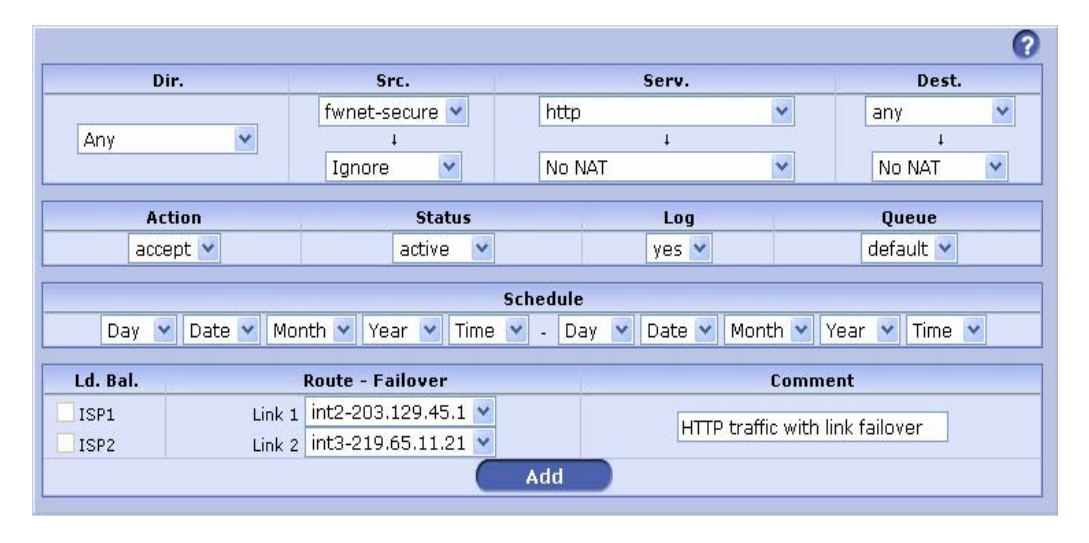

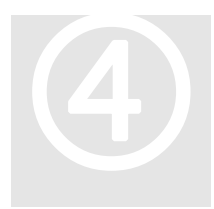

Similarly, we will also create a rule for SMTP with ISP2 as primary and ISP1 as secondary. Once configured, **install the policies**. The GajShield UPTM will monitor each link and if any link fails, the traffic flowing throu and ISP1 as secondary. Once configured, *install the policies*. The GajShield UPTM will monitor each link and if any link fails, the

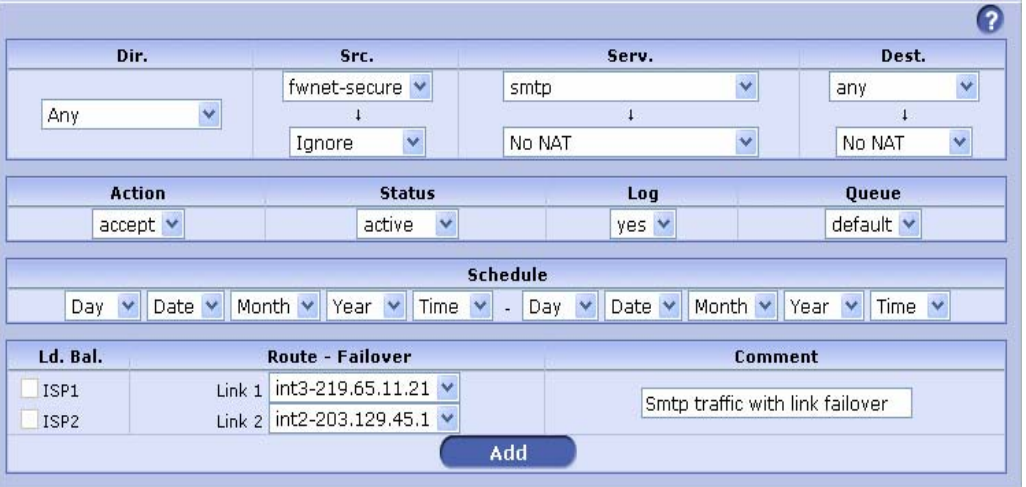

## Load Balancing

GajShield UPTM can also be used to load balance the traffic through multiple links. It can be configured for each service or policy set. If any of the links in the chain fail, the traffic will be folder to the next link in the chain. For example, if there are three links i.e. ISP1, ISP2 and ISP3. If HTTP traffic is load balanced between these 3 links and if ISP2 fails, the traffic which was meant for ISP2 will not get folder to ISP3. If ISP3 fails, the traffic will fold over to ISP1 in round-robin.

In our example, we will configure HTTP traffic to be load balanced between ISP1 and ISP2. Configure the interfaces as discussed above, if you have not configured them. Configure WAN failover settings as shown above GajShield UPTM has Auto-Failover on Load Balancing policies too.

After the above settings are done, go to Firewall->Policies->Rules and configure the rule as shown in the screen below

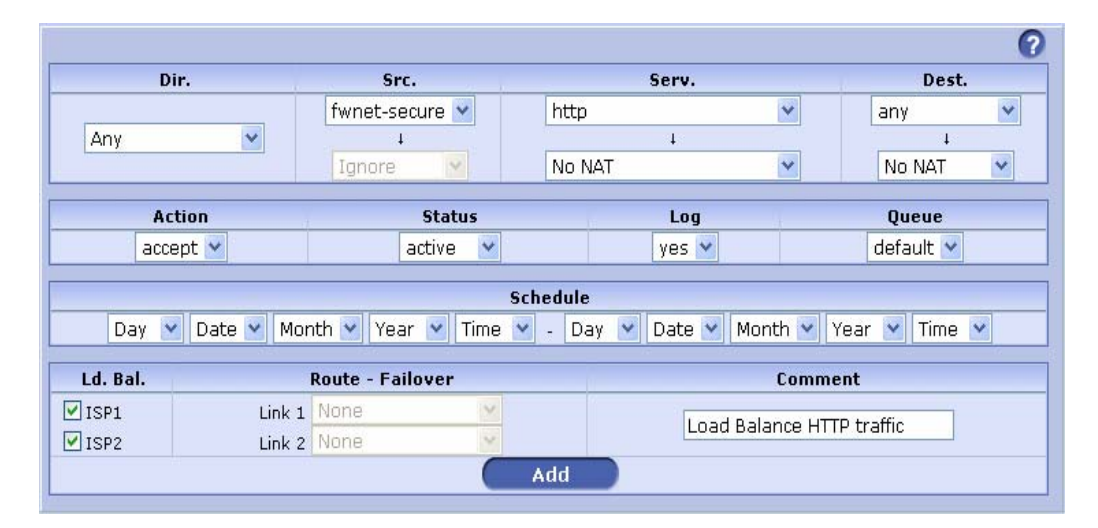

HTTP traffic will now load balance between ISP1 and ISP2 with auto-failover, if any of the WAN link fails.

### **Conclusion**

GajShield UPTMs support multiple WAN failover on each policy set. There are no restrictions in the number of ISPs you can use to failover the traffic. Similarly, Load balancing not only load balances the traffic, but also fails it over to the other link